# **神奈川県公立高等学校 入学者選抜 インターネット出願システム**

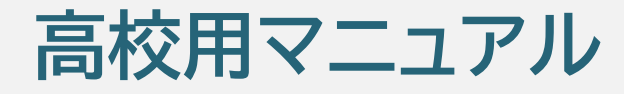

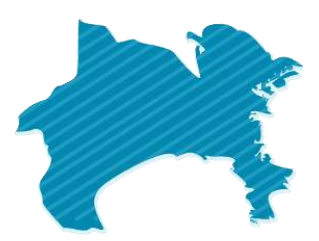

**第2版(2023 年12月4日)**

神奈川県教育委員会 横浜市教育委員会 川崎市教育委員会 横須賀市教育委員会 株式会社システム研究所

## 次

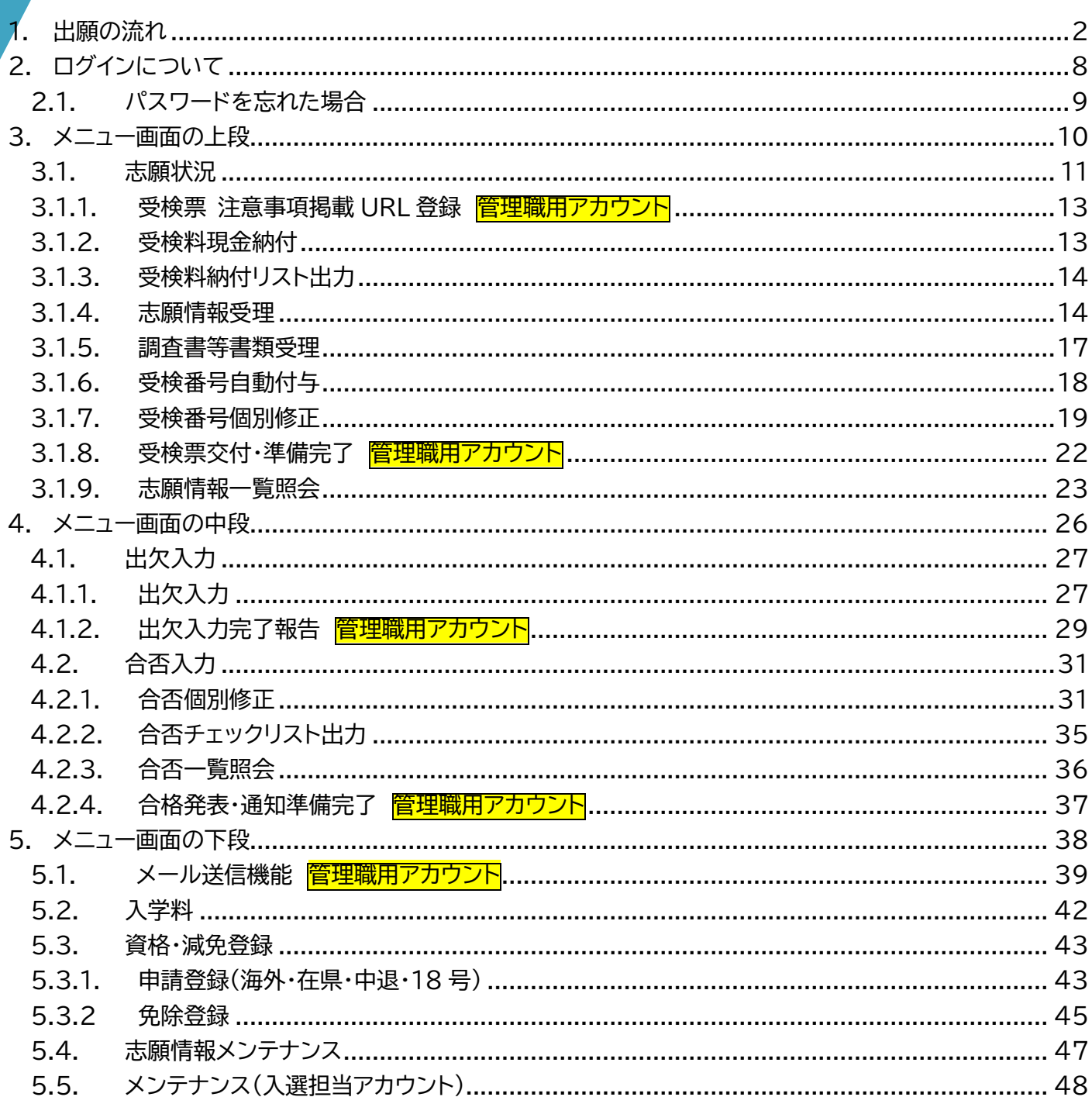

#### ◇◆問合せ先

出願システムの操作、画面に関すること、このマニュアルの内容に関することは、以下のヘルプデスクまでご連絡くだ さい。ただし、問合せ内容に応じて、他の問合せ先をご案内する場合があります。あらかじめご了承ください。

> <span id="page-1-0"></span>問合せ先 神奈川県公立高校インターネット出願ヘルプデスク 電話:050-3501-6252 または メール:ログインした後の画面上部「お問い合わせ」 期間:令和5年12月1日~令和6年3月31日 9時~17時 (土、日、祝および年末年始(令和5年12月29日~令和6年1月3日)を除く。)

高校用

編

## **1. 出願の流れ**

<span id="page-2-0"></span>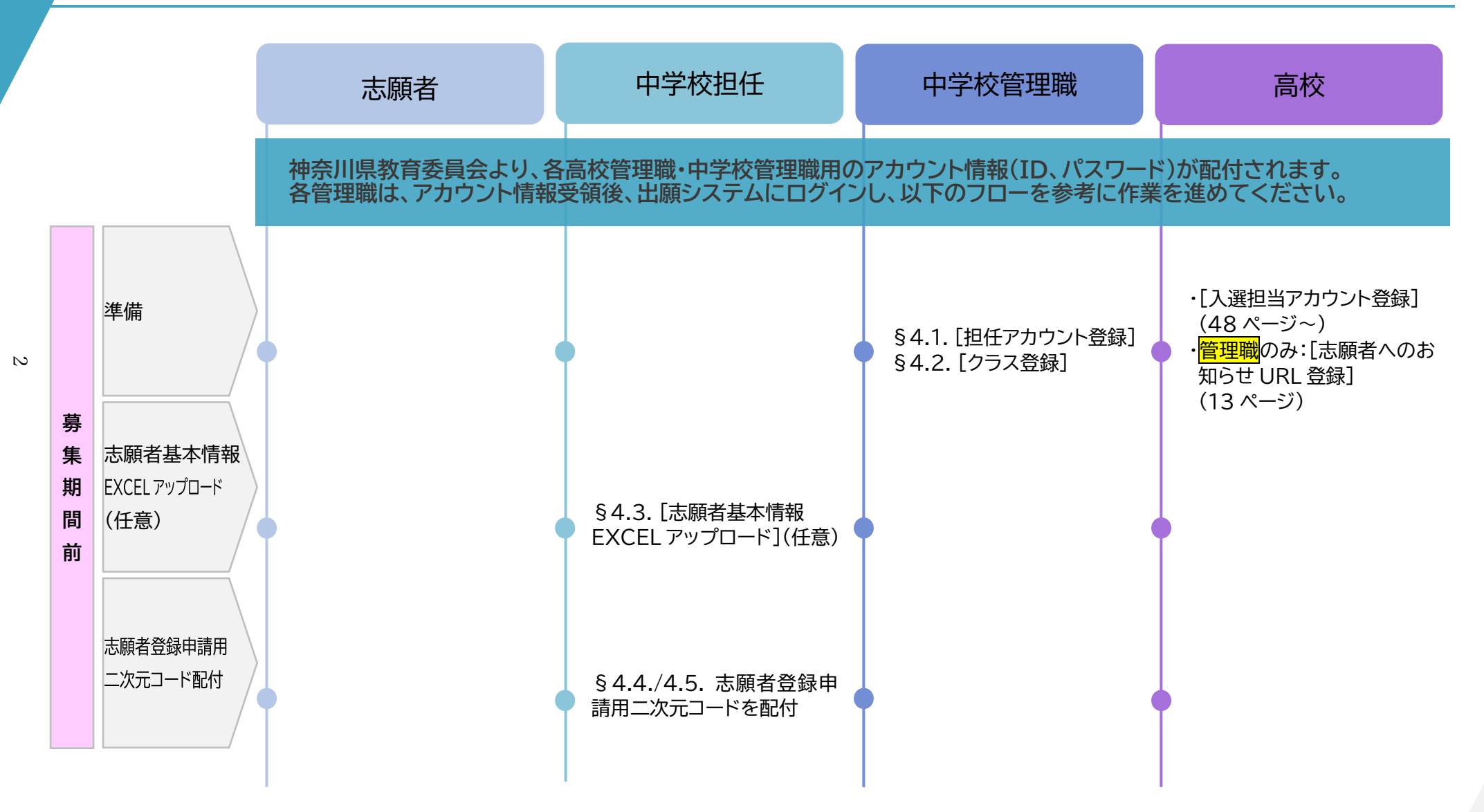

高校用

編

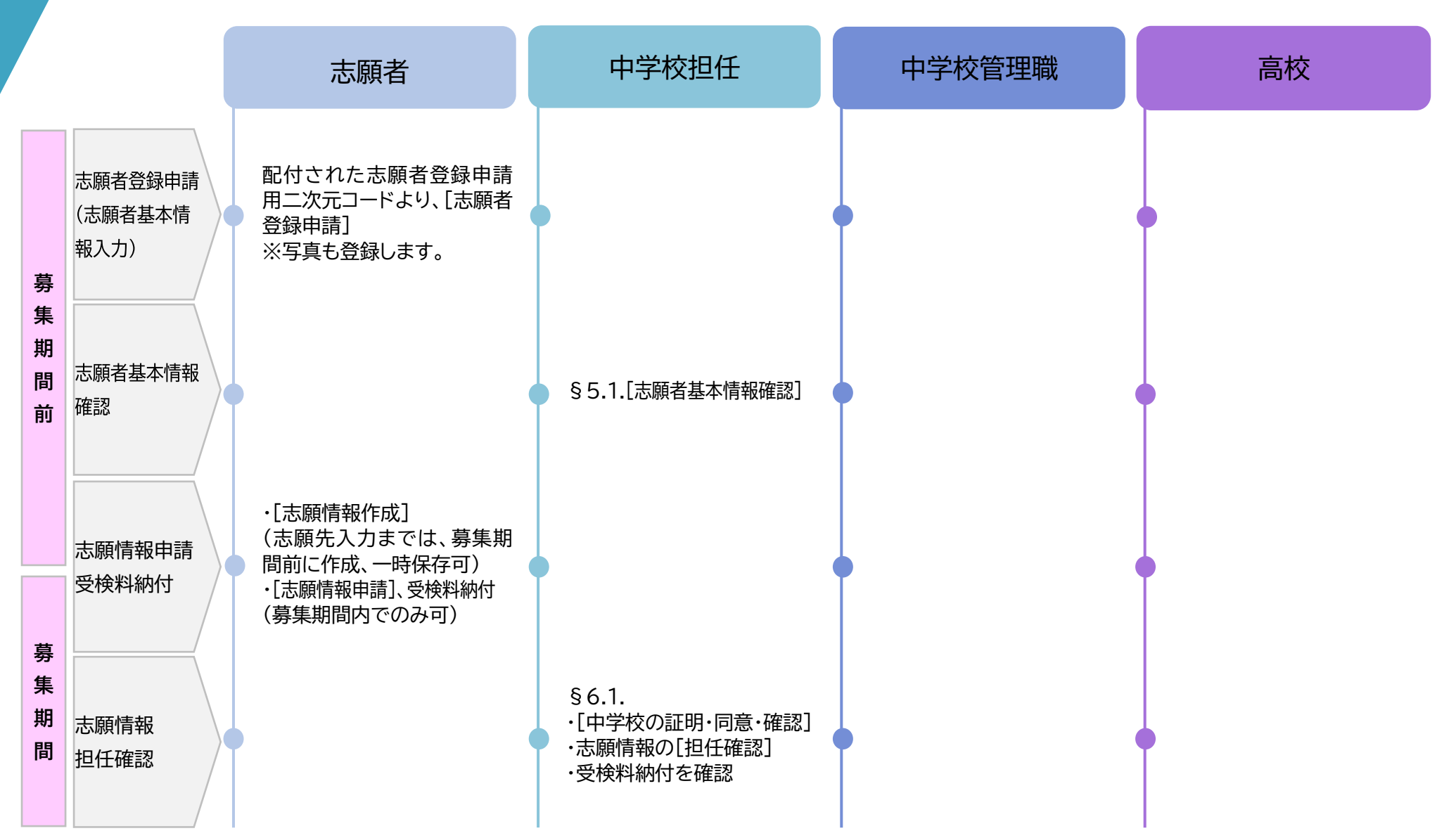

 $\omega$ 

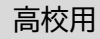

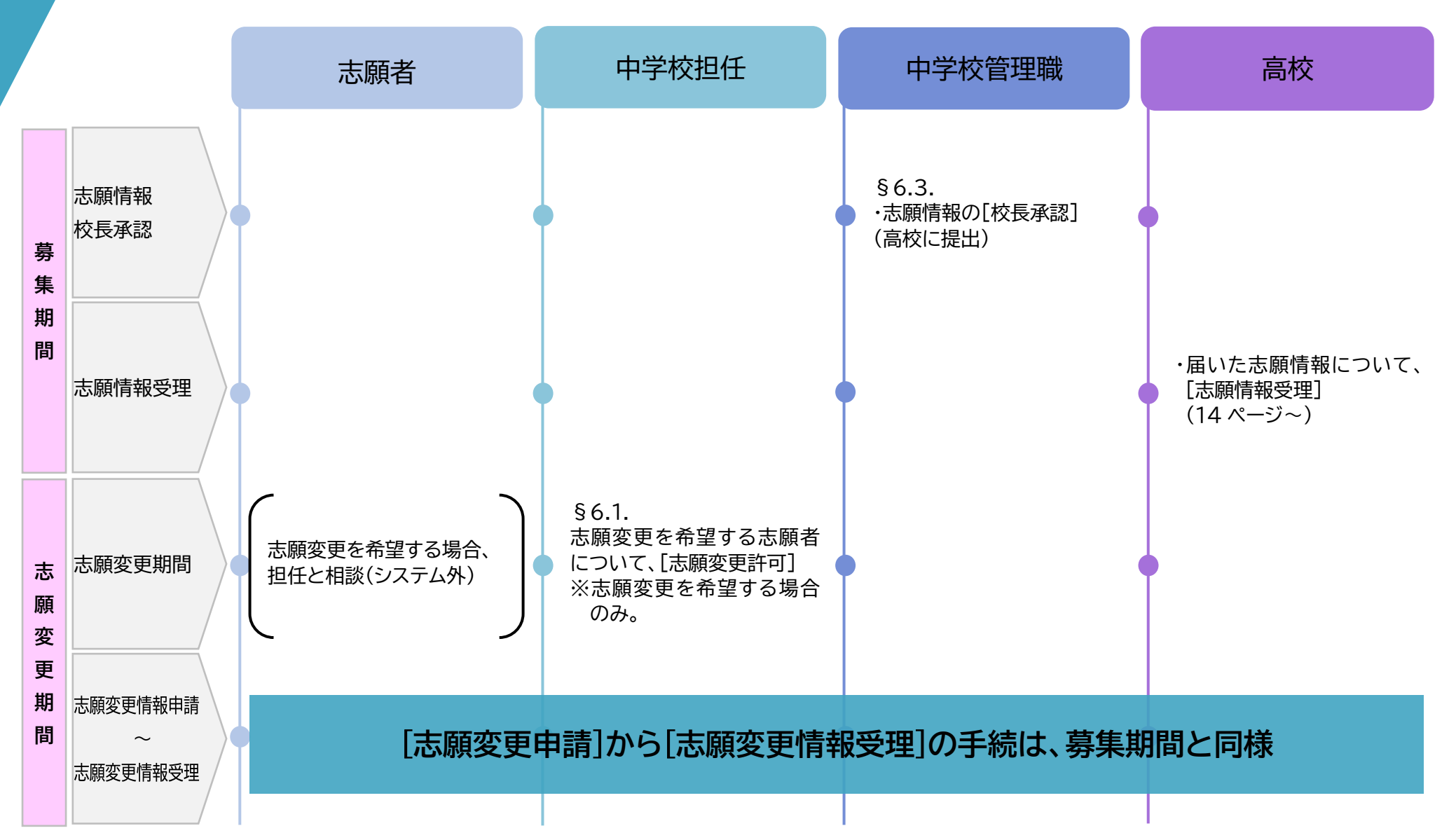

 $\overline{4}$ 

高校用

編

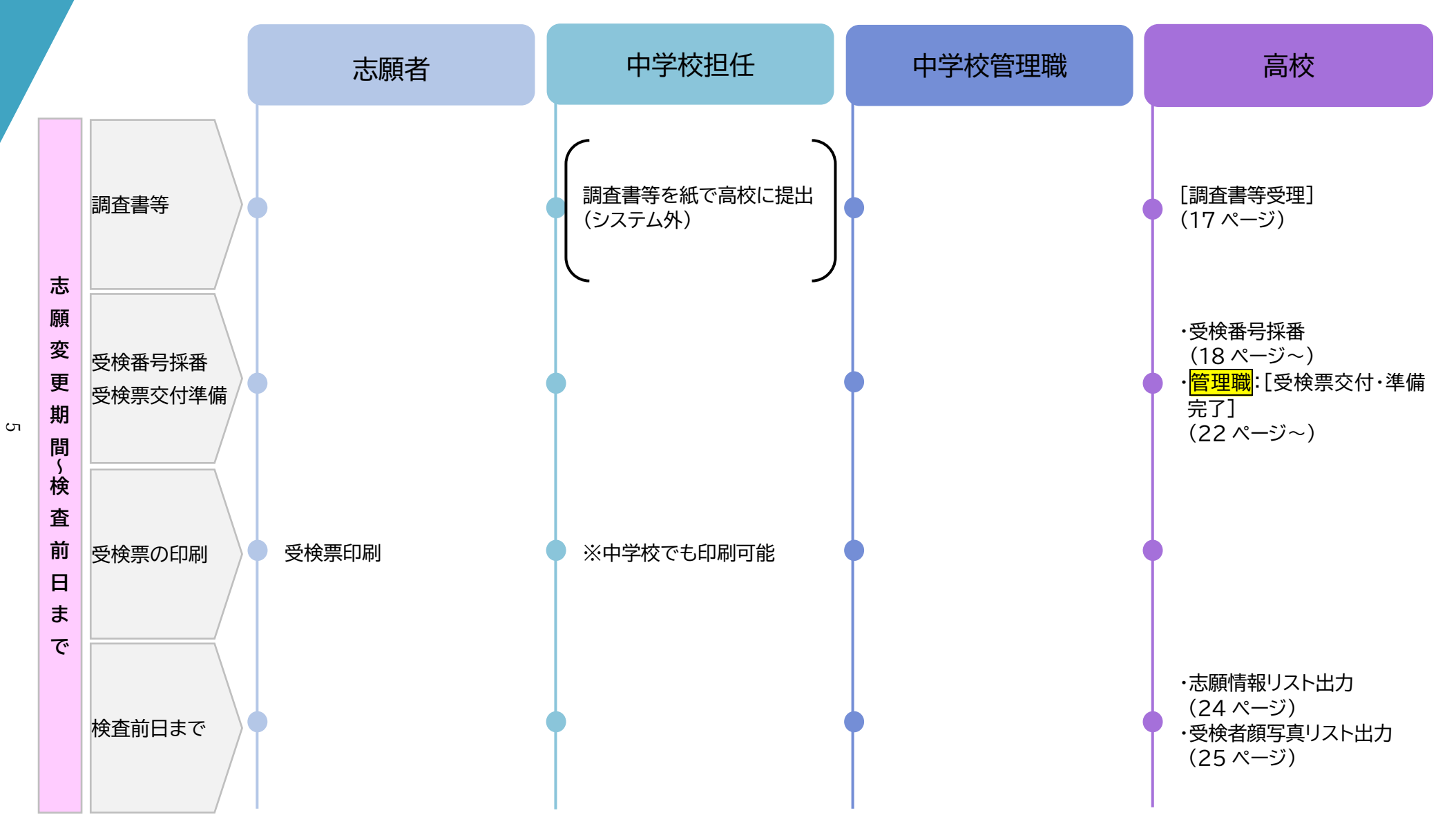

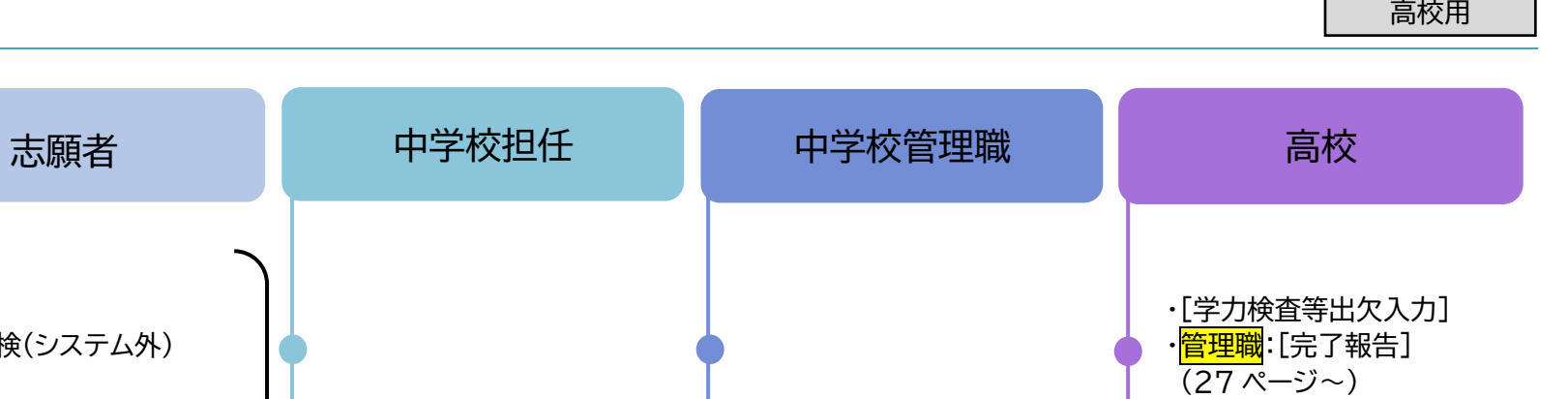

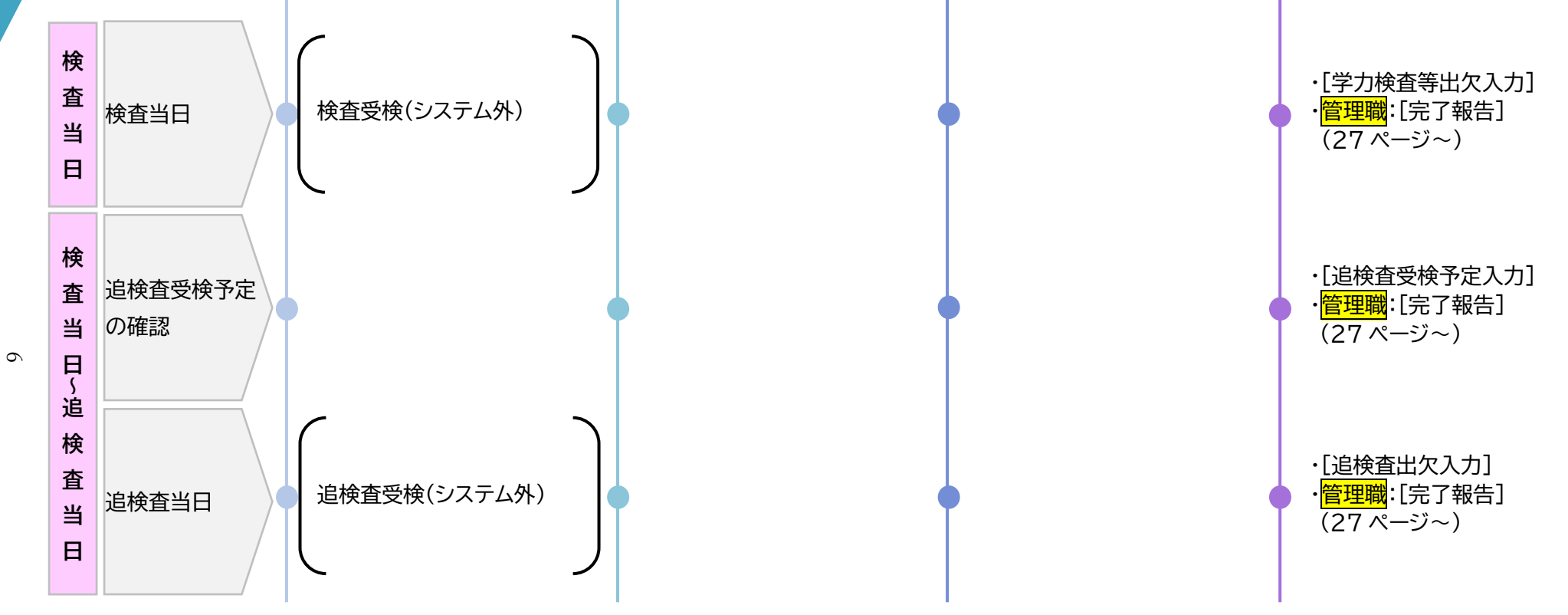

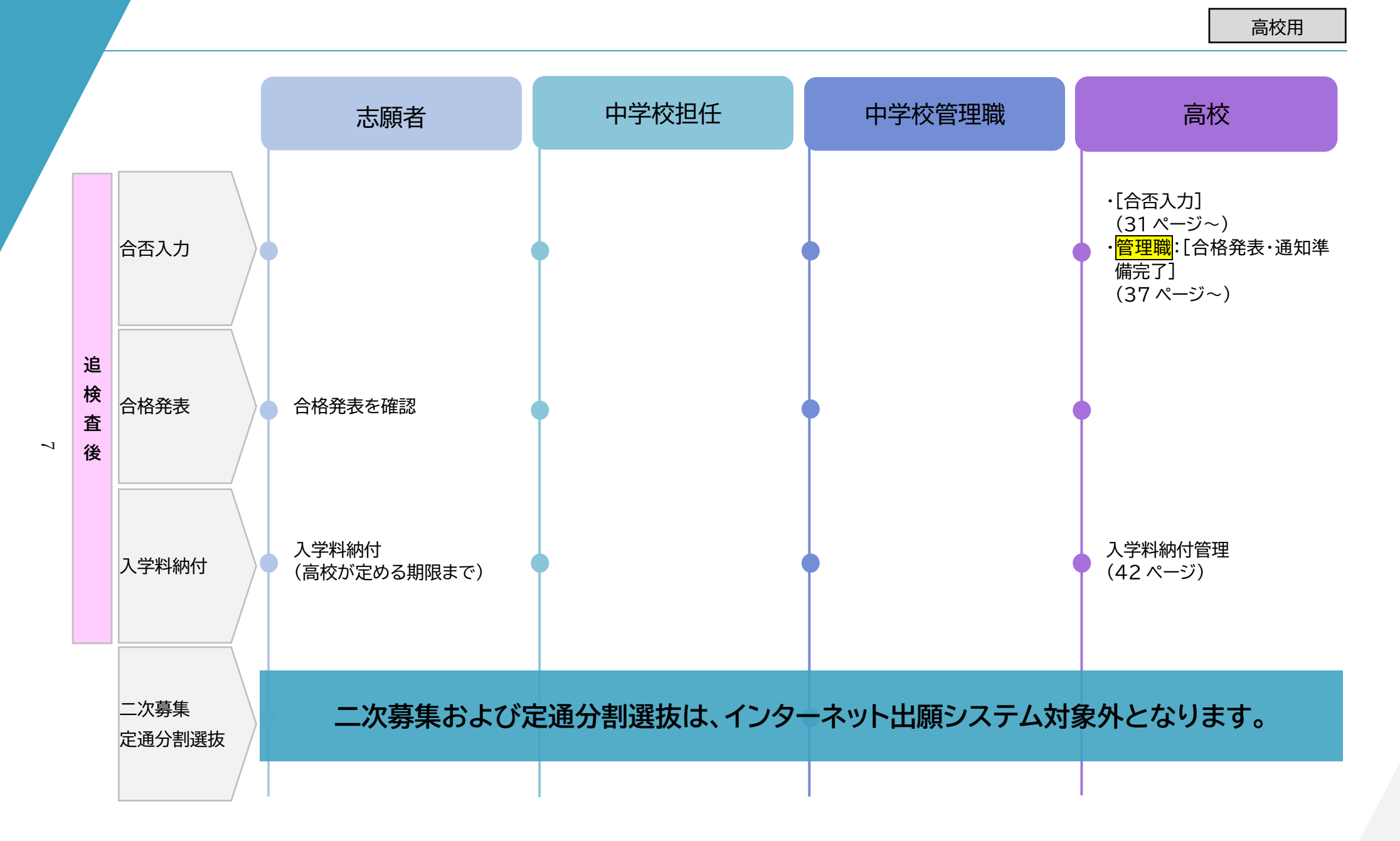

## <span id="page-8-0"></span>**2. ログインについて**

1. 下記の URL から出願システムにアクセスします。 高校サイトはアクセスできるネットワーク(IPアドレス)に 制限をかけているので、 (県立)教育委員会ネットワークまたは行政ネットワーク (横浜市立)YCAN (川崎市立)川崎市イントラネットシステム (横須賀市立)校務センターにある職員共用端末(デスク トップPC) を利用してください。

- 2. 高校ログイン画面が表示されます。
- 3. ・県教育委員会から配付された管理職用アカウント ・管理職から配付された入選担当アカウント のログイン ID とパスワードを入力します。
- 4. [ログイン]ボタンを選択します。

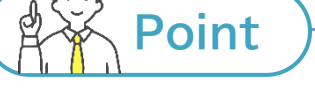

#### **高校で利用するアカウントについて**

● 高校で利用するアカウントは、「管理職用アカウント」と「入選担当アカウント」に分かれます。県教育委員会か ら配付するアカウントは、管理職用アカウントのみです。入選担当アカウントは、管理職用アカウントから各校 (課程)の運用に合わせ、必要な分を作成してください。ただし、原則としてアカウントの使いまわしはせず、 **出願システムを利用する職員(事務室の職員を含む。)1人につき1つ**、入選担当アカウントを作成してくだ さい(管理職用アカウントを管理職間で共用するのは構いません。)。また、入選担当アカウントから新しい入 選担当アカウントを作成することも可能です。入選担当アカウントの作成については、48 [ページ~参照。](#page-48-0)

 管理職用アカウントは、1校につき1つではなく、**1校1課程につき1つ**です。**同じ高校でも課程が異なる場合 は、出願システム上、別の高校として取り扱います**。 (例:県立厚木清南高校では、「県立厚木清南(全日)」「県立厚木清南(定時)」「県立厚木清南(通信)」の3つ の管理職用アカウントを配付し、それぞれ別の高校として取り扱う。)

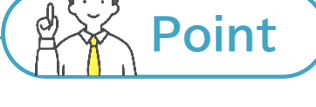

#### **ログインできない場合**

ログインできない原因の多くは、ログイン ID やパスワードの入力間違いです。まずは入力内容に間違いがな いか確認してください。

ブラウザの Cookie(クッキー)を無効(ブロック)にされている場合、本システムが正しく動作しません。ブラ ウザの設定を確認し、Cookie を有効(受け入れ)としてください。

また、高校サイトは、IPアドレスによるアクセス制限を設けています。上記1.のネットワーク(端末)からのみア クセスが可能です。

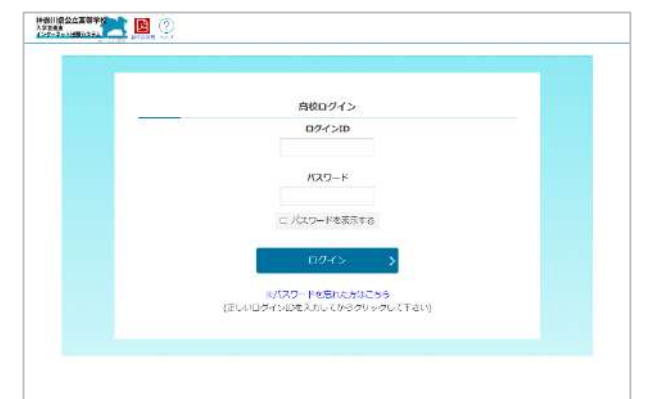

https://shutsugan.pref.kanagawa.jp/ high school/login.php

## <span id="page-9-0"></span>2.1.パスワードを忘れた場合

1. ログインIDを入力した状態で、「パスワードを忘れた方は こちら」を選択します。

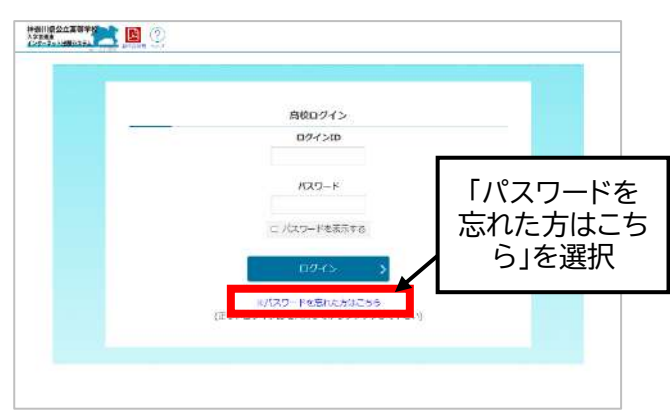

2. [送信]ボタンを選択します。 届いたメールに記載されている URL を選択し、パスワー ドの再設定を行ってください。

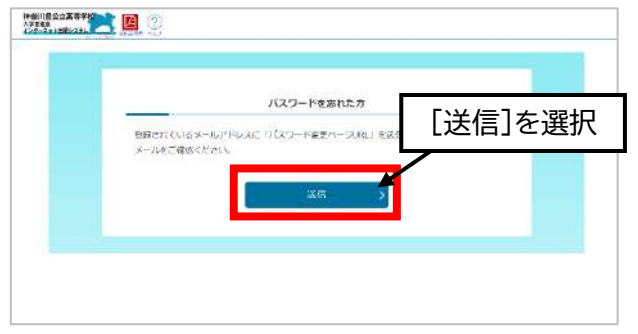

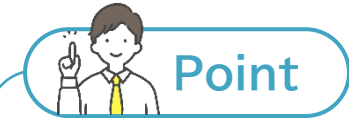

#### **メールが届かない場合**

メールが受信できない場合、迷惑メール等に振り分けられていないか、受信拒否設定がされていないか等を ご確認ください。

メールアドレスによっては、受信許可リストの設定(受信したいメールアドレスを登録すると、そのメールアドレ スから届くメールが迷惑メールに振り分けられず、受信できるようになる設定。メールアドレスによって、設定 の名前が異なります。) ができる場合があります。出願システムからのメールは、すべて 「shutsugan@mail.shutsugankanagawa.jp」から届くので、このメールアドレスを受信許可リストに設 定してください。

改善されない場合は、ヘルプデスク[\(連絡先は1ページ参照\)](#page-1-0)にお問い合わせください。

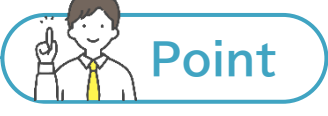

#### **同一アカウント(同一ログイン ID)に複数の端末から同時にログインした場合**

1つのアカウントについて、複数の端末から同時にログインすることはできません。 同一アカウントで複数の端末から同時ログインがあった場合、先にログインしていたユーザーが作業中でも、 強制ログアウトされます。

## <span id="page-10-0"></span>**3. メニュー画面の上段**

メニュー画面は、以下のとおりとなっています。本項では、メニュー画面の上段(オレンジ網掛け部分)について説明 します。

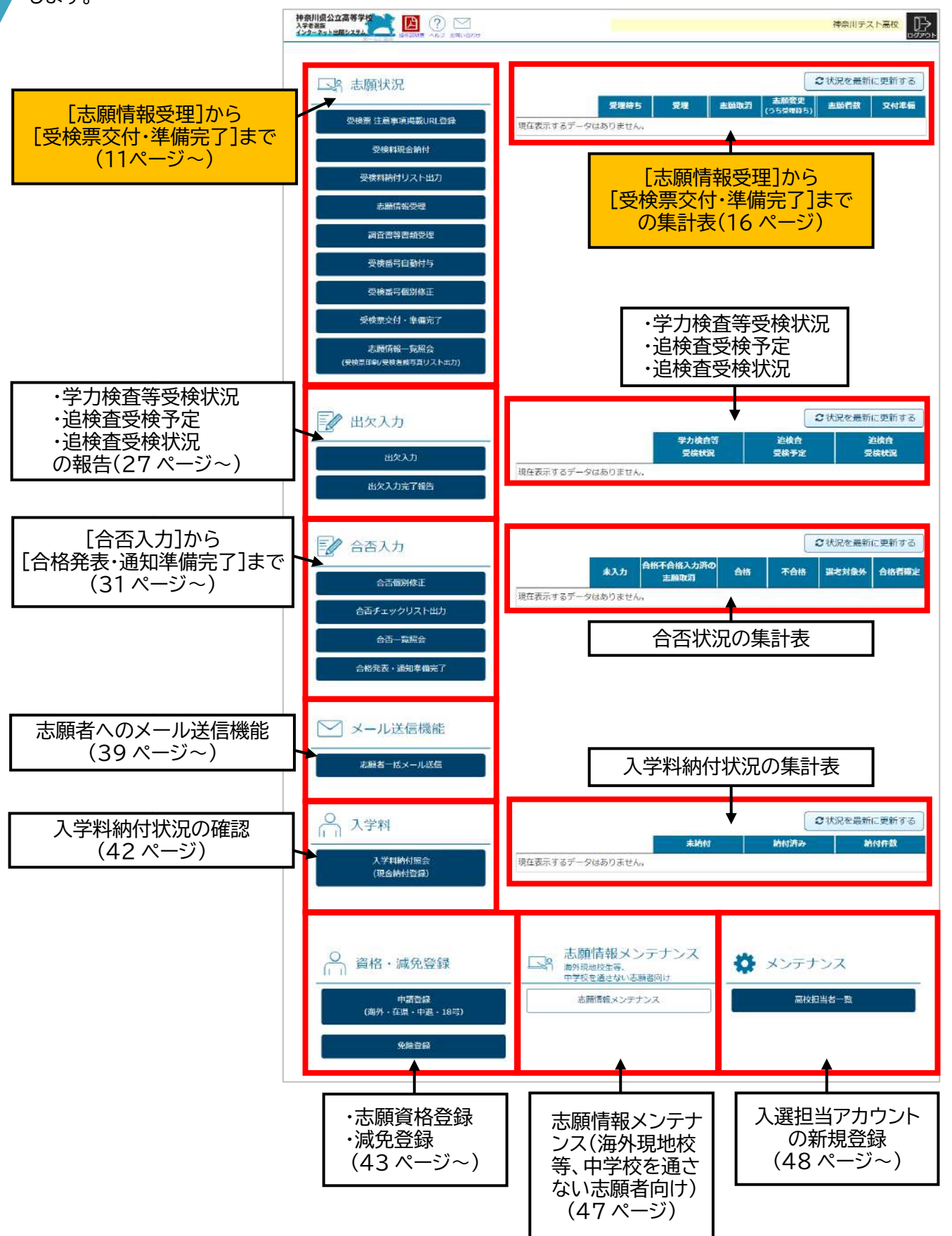

## <span id="page-11-0"></span>3.1.志願状況

**管理職用アカウント**と記載のあるボタンについては、管理職用アカウントからのみ選択できます。

#### **[受検票注意事項掲載 URL 登録]ボタン (13 [ページ\)](#page-13-3) 管理職用アカウント**

受検票に記載される「受検上の注意」の掲載 URL を登録しま す。[受検票交付・準備完了][\(22ページ参照\)](#page-22-2)するまでに登録し てください。また、事前に自校のホームページに「受検上の注 意」をアップロードしておく必要があります。

#### **[受検料現金納付]ボタン (13 [ページ\)](#page-13-4)**

受検料は、原則としてオンライン決済するよう案内しています が、現金納付を受け付けた場合は、このボタンから当該志願情 報(志願変更情報)を受検料納付済の状態にします。

#### **[受検料納付リスト出力]ボタン (14 [ページ\)](#page-14-3)**

受検料納付リストの EXCEL ファイルを出力することができま す。

**[志願情報受理]ボタン (14 [ページ~\)](#page-14-4)**

志願情報(志願変更情報)について、[志願情報(志願変更情報) 受理]します。

**[調査書等書類受理]ボタン (17 [ページ\)](#page-17-2)** 中学校から届いた調査書等について、[調査書等受理]します。

**[受検番号自動付与]ボタン (18 [ページ\)](#page-18-2)** [志願情報(志願変更情報)受理]済の志願情報(志願変更情報) について、[受検番号自動付与]します。

[受検番号自動付与]は、各募集区分につき、1回のみです。 同じ募集で1件でも[受検番号自動付与]済の志願情報がある場 合は、[受検番号自動付与]できないので、[受検番号個別修正] してください。

志願変更期間が終了した後(志願変更がない募集区分は募集期 間が終了した後)に利用可能となります。

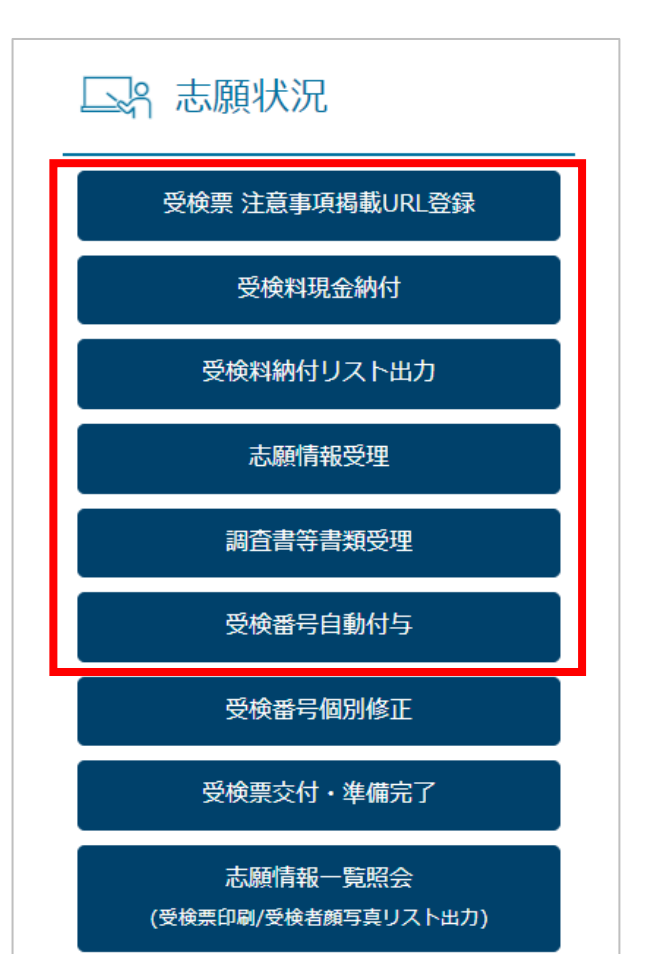

**[受検番号個別修正]ボタン (19 [ページ~\)](#page-19-1)** [受検番号自動付与]後、受検番号の修正を行う場合は、[受検番 号個別修正]します。受検番号の一括登録・更新用の EXCEL フ ァイル(以下「受検番号取込用リスト」といいます。)の出力、取込 みを行います。

**[受検票交付・準備完了]ボタン [\(22ページ\)](#page-22-2) 管理職用アカウント**

●「受検上の注意」の URL の掲載 ●すべての[志願情報(志願変更情報)受理]済の志願情報(志願 変更情報)について、受検番号の採番 この両方が完了している募集について、受検票印刷開始期間より 前に[受検票交付・準備完了]を行います。

**[志願情報一覧照会]ボタン(23 [ページ~\)](#page-23-1)**

志願情報(志願変更情報)一覧の表示、志願情報リスト、志願情報 個人票、受検票、受検者顔写真リスト等の帳票の印刷ができま す。

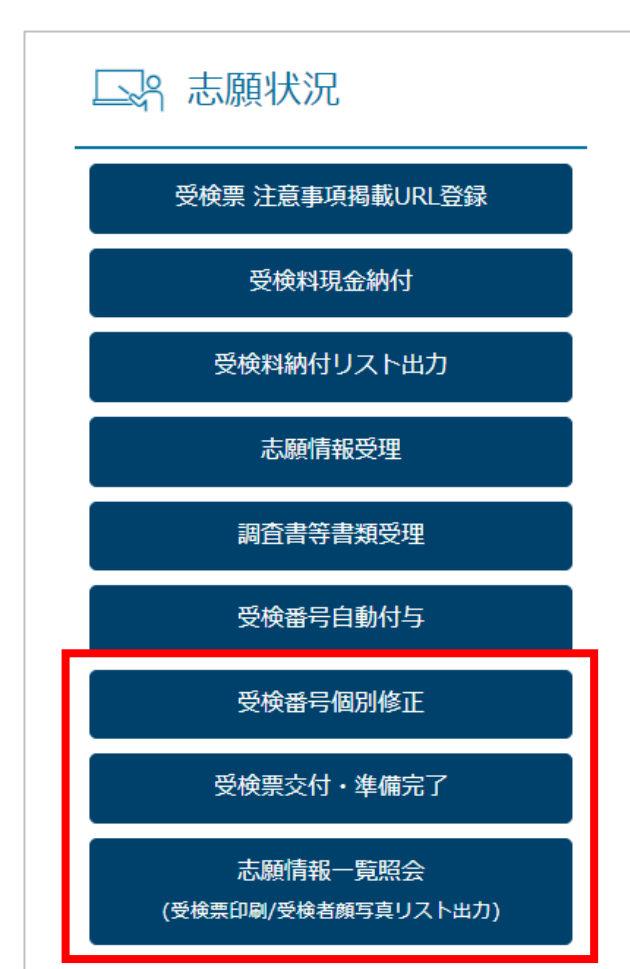

#### <span id="page-13-0"></span>3.1.1.受検票 注意事項掲載 URL 登録 管理職用アカウント

管理職用アカウントでのみ選択できます。

受検票に記載される「受検上の注意」の掲載URLを登録します。 [受検票交付・準備完了][\(22ぺージ参照\)](#page-22-2)するまでに登録してく ださい。また、事前に自校のホームページに「受検上の注意」をア ップロードしておく必要があります。

「受検上の注意」の URL は、募集ごとに登録してください。 (募集ごとに共通の URL の場合は、同じ URL を登録できます。) [受検票交付・準備完了]後、その募集のURLは修正できなくな ります。

<span id="page-13-4"></span><span id="page-13-1"></span>3.1.2. 受検料現金納付

受検料は、原則としてオンライン決済するよう案内しています が、現金納付を受け付けた場合は、このボタンから当該志願情報 (志願変更情報)を受検料納付済の状態にします。

まず、現金納付を受け付けた志願者を検索します。

- 以下の①または②のいずれかを入力してください。
	- ①登録番号(12桁の数字。ハイフンなし。) **【推奨】**

②登録されている個人情報(「志願者基本情報」といいます。)を4**つ以上** ※氏名(セイ)と氏名(メイ)は、両方入力して1つとカウントされます(氏名(姓)と氏名(名)も同様)。 ※中学校名は、正式名称を入力してください(例 ××市立〇〇中学校)。

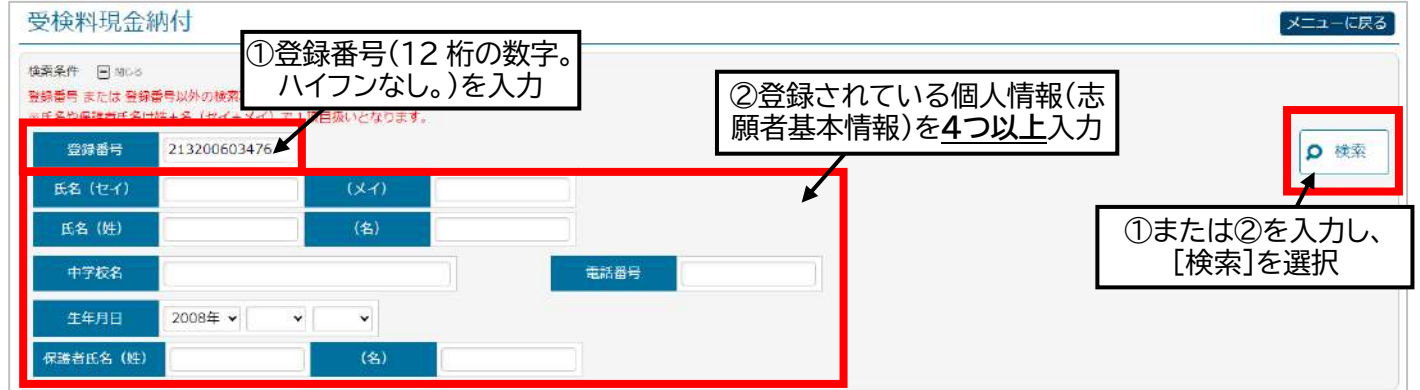

①または②を入力し、[検索]ボタンを選択すると、当該志願情報(志願変更情報)が表示されます。未納付額を確認し、 現金を受領してください。

[□未納付]に✔を入れ、[納付済]を選択すると、当該志願情報(志願変更情報)が受検料納付済の状態になります。 この時点で、志願者に「現金による受検料の納付が登録されました」というメールが届くので、確認するよう伝えてく ださい。

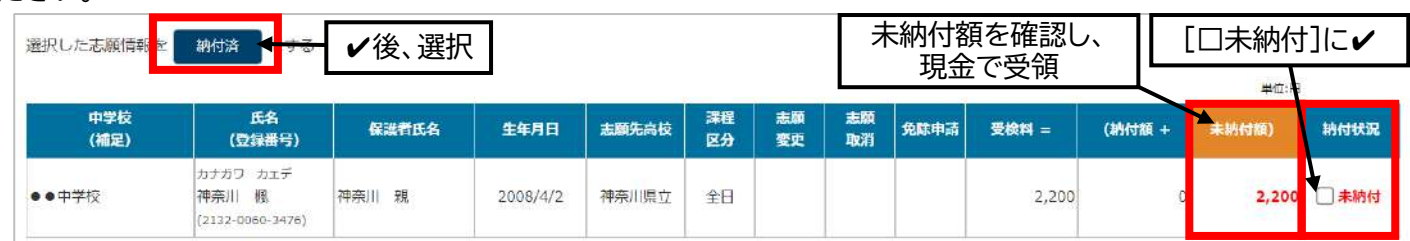

13

#### ●注意点

右の画像のように、[未納付]の□(チェックボックス)がない場合、志願者が[納付方法]で [現金による納付]を選択していません。志願者サイトからログインし、[納付方法]から[現 金による納付]を選択(志願者用マニュアル37ページ~参照)するよう志願者に案内して ください。

未納付額) 納付状況 未納付 2,200

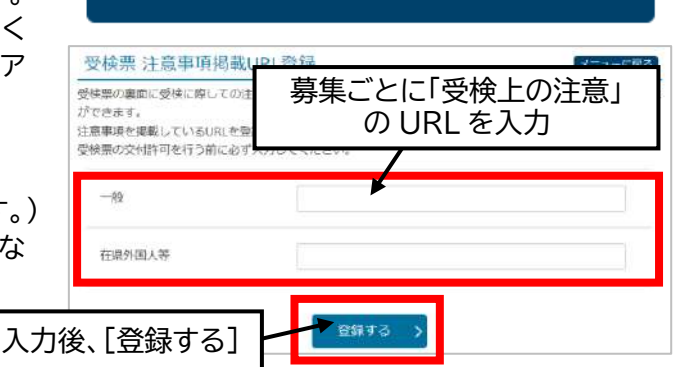

<span id="page-13-3"></span>受検票 注意事項掲載URL登録

<span id="page-13-2"></span>高校用

編

受検料現金納付

#### <span id="page-14-3"></span><span id="page-14-2"></span><span id="page-14-0"></span>3.1.3. 受検料納付リスト出力

受検料納付リストを募集区分ごとに EXCEL ファイルで出力するこ とができます。

中学校を通す志願者の場合、受検料は必ず納付された状態で中 学校から高校に届きます。

海外現地校等、中学校を通さない志願者の場合、[志願情報(志願 変更情報)申請]された時点で高校に志願情報(志願変更情報)が 届きます。(その後、志願者は受検料を納付します。)

※受検料が納付されていない状態の志願情報(志願変更情報)を [志願情報(志願変更情報)受理]することはできません。

受検料納付リスト出力

![](_page_14_Figure_7.jpeg)

志願情報受理

<span id="page-14-4"></span><span id="page-14-1"></span>3.1.4. 志願情報受理

中学校から提出された志願情報(志願変更情報)について、[志願情報(志願変更情報)受理]を行います。また、**海外 現地校等、中学校を通さない志願者の取扱いについて[、47ページを](#page-47-0)併せて参照してください**。

募集区分を選択し、[検索]を選択します。検索条件を指定し、[検索]ボタンを選択すると、指定した条件で検索でき ます。各検索条件については、16 [ページ](#page-16-1) Hint を参照してください。

![](_page_14_Figure_11.jpeg)

#### ■ 「志願情報(志願変更情報)受理]

受理したい志願情報(志願変更情報)に✔を入れ、[受理する]を選択すると、[志願情報(志願変更情報)受理]が完了 します。なお、[志願情報(志願変更情報)受理]の操作は、取り消すことができません。

![](_page_14_Picture_247.jpeg)

[志願情報(志願変更情報)受理]された志願情報(志願変更情報)は、志願変更期間終了後、[受検番号自動付与]の 対象となります。また、[受検番号自動付与](18 [ページ参照\)](#page-18-2)の際、受検番号は、学科、コース・部ごとに[志願情報 (志願変更情報)受理]順に採番されます。

<span id="page-14-5"></span>![](_page_14_Figure_16.jpeg)

#### ■ 志願情報リスト、志願情報個人票の出力

[検索]した志願情報(志願変更情報)について、志願情報リストおよび志願情報個人票を出力することができます。

![](_page_15_Picture_169.jpeg)

#### ◆志願情報リスト(EXCEL) (24 [ページも併せて参照\)](#page-24-1)

✔を入れた志願者が入力したすべての志願情報、志願者基本情報、中学校の証明・同意・確認、志願資格登録、免 除登録等が表示されます。フォーマットは全校で共通なので、志願先によって追加で入力する項目(国籍、志願資 格、実技検査種目等)について、自校に関係ない項目も表示列があります。また、受検番号採番前の[受検番号]列、 未入力のセル等は、空白で表示されます。

![](_page_15_Picture_170.jpeg)

#### ◆志願情報個人票(PDF)

<span id="page-15-0"></span>✔を入れた志願者一人ひとりの個人票を出力できます。志願者が入力した志願者基本情報、志願情報および志願 資格登録状況が1ページに表示されます。フォーマットは全校共通なので、志願先によって追加で入力する項目 (国籍、インクル志願資格、実技検査種目等)も表示されていますが、入力されていなければ(入力の必要がなけれ ば)、空欄となります。複数の志願者に✔を入れた場合は、1つのPDFファイル内にページごとに出力されます。 [志願情報(志願変更情報)受理]前の入力内容の確認、システム外での志願情報(志願変更情報)の保管等に利用 できます。

![](_page_15_Picture_171.jpeg)

<span id="page-16-0"></span>![](_page_16_Picture_286.jpeg)

メニュー画面の[志願状況]右の表は、募集ごとに[志願情報受理]から[受検票交付・準備完了]までの状況を集計し たものです。**赤字**は[志願情報(志願変更情報)受理]が必要な志願情報(志願変更情報)の件数を表します。選択する と、【志願情報受理】画面に遷移します。

![](_page_16_Picture_287.jpeg)

<span id="page-16-1"></span>![](_page_16_Picture_288.jpeg)

#### <span id="page-17-2"></span><span id="page-17-1"></span><span id="page-17-0"></span>3.1.5. 調査書等書類受理

中学校から届いた調査書等の書類について、[調査書等受理]しま す。

[調査書等受理]は、調査書等の書類が届いたことを中学校に通知するための機能です。未処理による他の操作への 影響はありません。

募集等を指定し、[検索]を選択すると、志願情報(志願変更情報)の一覧が表示されます。検索条件は[、16ページ](#page-16-1) [Hint](#page-16-1) を参照してください。

![](_page_17_Picture_164.jpeg)

志願情報一覧の[受理書類]列について、確認した書類に✔を入れ、[受理する]を選択すると、[受理済]に更新され、 [調査書等受理]が完了します。

![](_page_17_Picture_165.jpeg)

✔を入れる欄は4つに分かれます。対象の書類は、それぞれ以下のとおりです。同じ項目で複数の書類が必要 な場合は、必要な書類をすべて確認したら✔を入れてください。

![](_page_17_Picture_166.jpeg)

※第5号様式、第6号様式、中途退学者募集の単位修得証明書等は、出願システム上では取り扱いません。

受検番号自動付与

編

#### <span id="page-18-2"></span><span id="page-18-1"></span><span id="page-18-0"></span>3.1.6. 受検番号自動付与

[志願情報(志願変更情報)受理]した志願情報(志願変更情報)

について、受検番号を採番します。

- 受検番号の採番は、[受検番号自動付与]→[受検番号個別修正](必要に応じて)(19 [ページ~参照\)](#page-19-1)→[受検票交 付・準備完了][\(22ページ参照\)](#page-22-2)の手順で確定します。
- ※[受検票交付・準備完了]が完了し、かつ、受検票印刷期間になると、志願者および中学校が受検番号を確認できる ようになります。

【受検番号 自動付与】画面から[募集区分]欄の募集区分を選択し、[自動付与する]ボタンを選択すると、[受検番号 自動付与]が完了し、「更新が完了しました。」というメッセージと[志願情報一覧を確認する]ボタンが表示されます。 [志願情報一覧を確認する]ボタンを選択すると、【志願情報一覧照会】画面(23 [ページ~参照\)](#page-23-1)に遷移するので、必 ず採番された受検番号を確認してください。受検番号の修正が必要な場合は、[受検番号個別修正][\(19ページ~参](#page-19-1) [照\)](#page-19-1)を行ってください。

![](_page_18_Figure_7.jpeg)

#### 【志願情報一覧照会】画面

![](_page_18_Picture_197.jpeg)

#### **[受検番号自動付与]のポイント**

**Point**

- 志願変更期間終了後(志願変更がない募集は、募集期間終了後)、できるようになります。
- 募集ごとに行います。また、募集ごとに1回しかできません。
- [志願情報(志願変更情報)受理]された志願情報(志願変更情報)(志願変更または志願取消で無効になっ たものを除く。)について、採番されます。[受検番号自動付与]の前に、すべての志願情報(志願変更情報) が[志願情報(志願変更情報)受理]されているか確認してください。
- 万が一、「志願情報(志願変更情報)受理]前に「受検番号自動付与1した場合、「受検番号個別修正1(19ぺ [ージ参照\)](#page-19-1)を行ってください。
- 学科、コース・部ごとに事前に設定した開始番号より、受付番号順([志願情報(志願変更情報)受理]した順 番)に採番されます。受付番号の変更([志願情報(志願変更情報)受理]のやり直し)はできないので、一度 [受検番号自動付与]してから[受検番号個別修正]してください。
- 複数の募集を実施する高校については、21 ページ [Point「複数の募集を実施する高校における受検番号](#page-21-0) [の採番について」を参照し](#page-21-0)てください。

#### <span id="page-19-1"></span><span id="page-19-0"></span>3.1.7. 受検番号個別修正

[受検番号自動付与]で採番した受検番号を修正する場合は、[受 検番号個別修正]します。[受検番号個別修正]は、[受検票交付・ 準備完了]前であれば、何度でも行えます。

#### 受検番号個別修正

募集区分を選択の上、[出力する]ボタンを選択すると、「受検番号取込用リスト」(EXCEL ファイル。ファイル名: numberlist\_XXXXX.xlsx ※ファイル名は変更しても構いません。)を出力できます。

![](_page_19_Picture_108.jpeg)

出力した「受検番号取込用リスト」について、受検番号を修正する志願者の[受検番号]列に正しい受検番号を入力し てください。行の並べ替え(ソート)をしても構いませんが、行や列の削除、[受検番号]列以外の書き換え等は行わな いでください。

![](_page_19_Picture_109.jpeg)

修正し、保存した「受検番号取込用リスト」をリスト取込の[ファイルを選択]から選択し[取込む]をクリックしてくださ

![](_page_19_Figure_9.jpeg)

「更新が完了しました。」というメッセージが表示され、[受検番号個別修正]完了です。【志願情報一覧照会】画面か ら、正しく受検番号が採番されているか確認してください。

[受検番号個別修正]の際、以下の入力ルールに従っていない場合は、エラーとなります。

● 受検番号は、7桁の半角数字

**Point**

- 数式不可(別ファイルから数式で受検番号を参照する場合は、値貼り付け等により、半角数字としてください。)
- 空欄不可
- 同高校内での重複不可(募集区分等が異なる場合を含む。)

取込みに失敗した場合は、エラー内容が表示されます。

エラー内容は、[エラーリスト出力]ボタンから CSV ファイルで確認することもできます。 表示されたメッセージを参考に「受検番号取込用リスト」を修正し、再度取り込んでください。

![](_page_20_Picture_103.jpeg)

#### **「受検番号取込用リスト」は最新の出力ファイルを利用してください!**

[受検番号個別修正]の際に取込む「受検番号取込用リスト」は、最新の出力ファイルを編集したものである必要が あります。**最新の出力ファイルとは、最後に[取込用リスト出力]から[出力する]ボタンを選択し、出力したファイル** です。

例えば、「受検番号取込用リスト」を取り込む際に、誤って[取込用リスト出力]の[出力する]ボタンを選択すると、 ここで出力した「受検番号取込用リスト」が最新のファイルとなります。先に取り込もうとしていた「受検番号取込 用リスト」は古いリストとみなされ、以下のエラーが表示されます。この場合、最新のリストに入力し直し、再度取込 を行ってください。

![](_page_20_Picture_12.jpeg)

**複数の募集を実施する高校における受検番号の採番について**

[受検番号自動付与]の際、**各学科、コース・部を最小単位**として、あらかじめ県教育委員会で設定した始点か ら連番で採番されますが、**募集ごとの始点については、設定されません**。よって、**「学科、コース・部が同じ」 かつ「募集が異なる」**場合、必ず[受検番号個別修正]をする必要があります。

1つの学科、コース・部において、複数の募集区分がある学校(例:普通科への募集に【一般】と【インクル】があ る)は、以下の例を参考に、必ず[受検番号個別修正]を行い、各募集区分で事前に定めた始点からの連番と なる受検番号にしてください。

#### (例)○○高等学校普通科【一般】【海外】【在県】において、

<span id="page-21-0"></span>**Point**

志願変更終了後の志願者数が【一般】250人、【海外】20人、【在県】20人の場合の受検番号下3桁

![](_page_21_Figure_6.jpeg)

**Hint**

#### **[受検番号個別修正]の際、実技検査種目や学力検査の教科ごとに採番したい**

「受検番号取込用リスト」には、志願先によって追加で入力する実技検査種目、学力検査の教科等の記載がありま せん。実技検査種目、学力検査の教科ごとにまとめて受検番号を採番したい場合は、【志願情報一覧照会】画面か ら出力できる志願情報リスト(EXCEL)をご活用ください。ただし、取り込む「受検番号取込用リスト」には、数式が 含まれないように注意してください。

### <span id="page-22-0"></span>3.1.8. 受検票交付・準備完了 管理職用アカウント

管理職用アカウントでのみ選択できます。 ●「受検上の注意」の URL の掲載

<span id="page-22-2"></span><span id="page-22-1"></span>受検票交付・準備完了

●すべての[受理]済の志願情報(志願変更情報)について、受検番号の採番 この両方が完了している募集について、受検票印刷開始期間より前に[受検票交付・準備完了]を行います。 ※[受検票交付・準備完了]しないと、志願者は受検票を印刷することができません。

【受検票交付・準備完了】画面において、[受検票サンプル]列の[表示する]ボタンを選択すると、自校の受検票のサ ンプル(PDF)を出力できます。出力したサンプルを開き、「受検上の注意」の URL が正しく出力されているか確認し てください[\(24ページ参照\)](#page-24-2)。また、募集ごとの表の下部に、[受検番号個別修正]によって変更した受検番号が記載 されます。

全て問題なければ、募集区分に✔を入れ、[受検票交付・準備完了]を選択することで、[受検票交付・準備完了]完了 です。

![](_page_22_Figure_7.jpeg)

#### ●注意点

- ・ [受検票交付・準備完了]後、「受検上の注意」の URL および受検番号の変更はできません。
- ・ **受検票印刷開始期間になると、[受検票交付・準備完了]はできなくなります。必ず、受検票印刷開始日前日ま でに行ってください。**

<span id="page-23-1"></span><span id="page-23-0"></span>編 3.1.9. 志願情報一覧照会 志願情報一覧昭会 (受検票印刷/受検者顔写真リスト出力) 自校への志願情報(志願変更情報、志願取消情報)の一覧の確認、各種帳票の 出力ができます。募集等を指定し、[検索]ボタンを選択すると、志願情報(志願変更情報、志願取消情報)の一覧の確 認、各種帳票の出力ができます。検索条件の指定については[、16ページ](#page-16-1) Hint を参照してください。  $\begin{array}{|c|c|c|c|c|} \hline (1) & (2) & (3) & (4) & (6) \\\hline \hspace{1em} = \frac{1}{2} & \frac{1}{2} & \frac{1}{2} & \frac{1}{2} & \frac{1}{2} & \frac{1}{2} & \frac{1}{2} & \frac{1}{2} & \frac{1}{2} & \frac{1}{2} & \frac{1}{2} & \frac{1}{2} & \frac{1}{2} & \frac{1}{2} & \frac{1}{2} & \frac{1}{2} & \frac{1}{2} & \frac{1}{2} & \frac{1}{2} & \frac{1}{2} & \frac{1}{2}$ (7) (8) (9) (10) (11) (12) (13) (14) (15) (16) (17) (18) (19)<br>氏名 中学核 (<sub>3</sub>5天)<br>2288日) 中学核 (<sub>3588</sub>8号)外学 志願者備考 <mark>宮那中語 免除中語 25集協分 受理状況 受理状況 受理目 (15) (16)</mark> 志服 **氏名**<br>(夏禄重号) -<br>| クラス ||外字 | 志願者備考 ||資格申請<br>|(出席番号) 志願学科 中学校 免除申請 合色 委更 受理日 受理日 1.差産科学 ō 車奈川 楓 2.食品科学 3年1組 1 1141101 神奈川全額 受理済 受理済 2023/11/07 2023/11/07  $\bullet$   $\bullet$   $\boxplus$   $\cong$   $\uparrow \circ$ 15号  $-42$ F 備考入力 (2132-0060-3476)  $(4)$ 志願変更前高校: 県立神奈川工業 (定時)  $(5)$ - (1)受付番号 [ アンプロンス | 京願情報(志願変更情報)受理]した順に自動で採番される通し番号 (2)受検番号 受検番号。採番される前は空欄となる。 志願取消情報の場合は、〇がつく。 (3)志願取消 ※志願取消された志願情報に上書きされ、志願取消情報になります。(上書きされる ので、元の志願情報はなくなります。) 志願変更情報の場合は、〇がつく。 ※志願変更情報は、自校に志願変更する志願者のみ表示されます。 ※他校への志願変更(自校内での志願変更を含む。)の場合、その志願変更情報が中 (4)志願変更 学校で[校長承認]された時点で、元の自校への**志願情報**がグレーアウト(無効とな る)され、志願変更先の高校が表示されます。(これは志願変更情報ではないので、 この欄に〇はつきません。) 志願変更により無効となった志願情報(自校→他校、自校内での志願変更を含む。) および志願変更情報(他校→自校)について、以下のとおり表示されます(該当しない (5)志願変更前後の高校 場合は空欄)。 ・志願変更により無効になった志願情報:志願変更先の高校名 ・志願変更情報:志願変更前の高校名 1. 第1希望の学科、コース・部 名 2. 第2希望の学科、コース・部 名 (6)志願学科 第 2 希望の志願取消があった場合 2. 第2希望の学科、コース・部 名 **志願取消(第2のみ)** と表示される。 (7)氏名(登録番号) 氏名および登録番号 (8)中学校 中学校を通さない場合は、「中学校を通さない志願者(学校名)」と表示される。 (9)クラス(出席番号) <mark>クラスおよび出席番号</mark><br>(10)外字 - - - - - - - 志願者が「外字または |志願者が「外字またはミドルネームの有無」が「ある」と入力した場合、〇がつく。 (11)志願者備考 志願者ごとに備考の入力が可能。自校のアカウントでのみ確認できるほか、入力した 語句の検索(部分一致)が可能。 登録された志願資格が表示される。 ・15 号:志願資格承認申請(第 15 号様式による申請)が承認されている。 ・18 号:志願資格承認申請(第 18 号様式による申請)が承認されている。 ・海外:海外帰国生徒特別募集の志願資格が確認されている。 (12)資格申請 ・在県:在県外国人等特別募集の志願資格が確認されている。 ・中退:中途退学者募集の志願資格が確認されている。 ・横浜学区内/外:横浜市教育委員会による学区確認の結果。 ・川崎学区内/外:川崎市教育委員会による学区確認の結果。 (13)免除申請 (自治体名)+(全額/半額) 例:神奈川全額:県立高校で全額免除 (14)募集区分 赛集名 [志願情報(志願変更情報)受理]状況(受理済/未受理) 他校への志願変更の場合、グレーアウトされ、無効(志願変更前)と表示される。 (15)志願情報受理状況 志願取消の場合、グレーアウトされ、無効(志願取消)と表示される。 (16)調査書受理状況 [調査書等受理]のうち、調査書の[受理]状況(受理済/未受理) (17)志願情報受理日 | 「志願情報(志願変更情報)受理]した日付 (18)調査書受理日 [調査書等受理]のうち、調査書を[受理]した日付 [合否入力](31 [ページ参照\)](#page-31-0)し、登録されている合否情報。入力前は空欄となる。 合否の前の①、②は、それぞれ第1希望、第2希望での合否を表す。 (19)合否 (例 ②合格:第2希望が合格)

高校用

#### <span id="page-24-0"></span>各種帳票を出力する際は、出力する志願者の左側の□(チェックボックス)に✔を入れ、画面上部または下部から出 力する帳票を選択し、[出力する]ボタンを選択すると、指定した志願者についての帳票が出力できます。

![](_page_24_Picture_174.jpeg)

出力可能な帳票は、以下のとおりです。

参考までに、運用上、**高校で**必ず出力する帳票については、**帳票名**で示しています。

#### ◆<mark>志願情報リスト</mark>(EXCEL)

<span id="page-24-1"></span>✔を入れた志願者について、入力したすべての志願情報、志願者基本情報、中学校の証明・同意・確認、志願資格 登録、免除登録等が表示されます。フォーマットは全校で共通なので、志願先によって追加で入力する項目(国籍、 志願資格、実技検査種目等)について、自校に関係ない項目も表示列があります。また、受検番号採番前の[受検 番号]列や未入力のセルは空白で表示されます。

受検番号採番後、すべての志願者について出力することで、入選原簿の作成に活用できます。

![](_page_24_Picture_175.jpeg)

#### ◆<mark>志願情報個人票</mark>(PDF)

✔を入れた志願者一人ひとりの個人票を出力できます。志願者が入力した志願者基本情報、志願情報および志願 資格登録状況が1ページに表示されます。フォーマットは全校共通なので、志願先によって追加で入力する項目 (国籍、インクル志願資格、実技検査種目等)も表示されていますが、入力されていなければ(入力の必要がなけれ ば)、空欄となります。複数の志願者に✔を入れた場合は、一つのPDFファイル内にページごとに出力されます。 [志願情報(志願変更情報)受理]、システム外での志願情報(志願変更情報)の保管等に利用できます。帳票の見本 [は15ページを](#page-15-0)参照してください。

#### ◆受検票(PDF)

「受検票交付・準備完了]後、✔を入れた 志願者の受検票を出力できます。(志願 者が出力するものと同じです。また、中 学校でも同じものを印刷可能です。) 志願者は、志願者サイトからそれぞれ受 検票を印刷し、持参します。

<span id="page-24-2"></span>![](_page_24_Figure_13.jpeg)

#### <span id="page-25-0"></span>◆**受検者顔写真リスト**(EXCEL)

✔を入れた志願者について、受検番号、氏名、志願先および第2希望が記載されたリストを出力できます。第2希 望の志願ができない、または、志願しない場合、第2希望欄は斜線となります。

受検者顔写真リストは、印刷し、検査当日の本人確認に利用できます。印刷する際は、印刷範囲等を調整の上、印 刷してください。

出力時点で、改ページは6名で1ページになるように設定されています。

![](_page_25_Picture_5.jpeg)

#### ◆受検者リスト(EXCEL)

✔を入れた志願者について、[志願情報(志願変更情報)受理]、[調査書等受理]状況、合否等が表示されます。

![](_page_25_Picture_176.jpeg)

#### ◆受検者 CSV(CSV)

✔を入れた志願者について、志願情報リストと同じ項目が CSV ファイルで出力できます。出願システムで表示さ れていた文字でも、CSV では表示されない場合があります。

## <span id="page-26-0"></span>**4. メニュー画面の中部**

メニュー画面の中段(オレンジ網掛け部分)について、本項で説明します。

![](_page_26_Figure_3.jpeg)

## <span id="page-27-2"></span><span id="page-27-0"></span>4.1.出欠入力

<span id="page-27-3"></span><span id="page-27-1"></span>4.1.1. 出欠入力

**[出欠入力]ボタン (27 [ページ~\)](#page-27-3)** 学力検査等受検状況、追検査受検予定および追検査受検状況を入 力します。

![](_page_27_Picture_3.jpeg)

出欠入力

出欠入力完了報告

**[出欠入力完了報告]ボタン (29 [ページ~\)](#page-29-1)** 管理職用アカウント

学力検査等受検状況、追検査受検予定および追検査受検状況を入 力後、それぞれ[完了報告]します。

出欠入力

学力検査等受検状況、追検査受検予定および追検査受検状況を入力します。 募集等を指定し、[検索]を選択すると、志願者一覧が表示されます。 検索条件の指定については[、16ページ](#page-16-1) Hint を参照してください。

![](_page_27_Picture_87.jpeg)

#### **①学力検査等受検状況**

学力検査等の出欠を入力します。入力の対象は、受検番号採番済者全員(志願取消者を含む。)です。 **初期値は「出席」となっているので、欠席者および志願取消者を「欠席」に更新してください。**

リストから「欠席」を選択し、「欠席」とする志願者の[学力検査等受検状況]列の□(チェックボックス)に✔を入れ、 [更新する]を選択すると、学力検査等受検状況が「欠席」に更新されます。

更新後、[出欠入力完了報告]から、学力検査等受検状況について[完了報告]してください(29 [ページ~参照\)](#page-29-1)。

![](_page_28_Picture_122.jpeg)

誤って更新した場合は、学力検査等受検状況の[完了報告]前であれば、同様にリストから「出席」「欠席」を選択し、 ✔を入れ、[更新する]を選択することで修正できます。

#### **②追検査受検予定**

追検査の受検予定を入力します。入力の対象は、①学力検査受検等受検状況において、「欠席」とした志願者です。 **初期値は「未入力」となっているので、追検査受検予定者を「受検予定」に更新してください。また、受検しない者 は「未入力」のままとしてください。**

リストから「受検予定」を選択し、「受検予定」とする志願者の「追検査受検予定]列の「□未入力]に✔を入れ、「更新 する]を選択すると、追検査受検予定が「受検予定」に更新されます。

更新後、[出欠入力完了報告]から、追検査受検予定について[完了報告]してください(29 [ページ~参照\)](#page-29-1)。

![](_page_28_Picture_123.jpeg)

誤って更新した場合は、追検査受検予定の[完了報告]前であれば、同様にリストから「受検予定」「未入力」を選択 し、✔を入れ、[更新する]を選択することで修正できます。

#### **③追検査受検状況**

追検査の受検状況を入力します。入力の対象は、②追検査受検予定において、「受検予定」とした志願者です。 **追検査受検者を「出席」、追検査欠席者(受検予定者のうち、志願取消者を含む。)を「欠席」にしてください。 必ず、「出席」または「欠席」を入力し、「未入力」がいる状態で[完了報告]はしないでください。**

リストから「出席」/「欠席」を選択し、それぞれ[追検査受検状況]列の[□未入力]に✔を入れ、[更新する]を選択す ると、追検査受検状況が「出席」/「欠席」に更新されます。

更新後、[出欠入力完了報告]から、追検査受検状況について[完了報告]してください(29 [ページ~参照\)](#page-29-1)。

![](_page_29_Picture_156.jpeg)

<span id="page-29-1"></span>追検査受検予定が「未入力」の志願者は、 ✔を入れても更新できません。

誤って更新した場合は、追検査受検状況の「完了報告]前であれば、同様にリストから「出席」/「欠席」を選択し、∠ を入れ、[更新する]を選択することで修正できます。

<span id="page-29-0"></span>4.1.2. 出欠入力完了報告 <mark>管理職用アカウント</mark>

出欠入力完了報告

管理職用アカウントでのみ選択できます。

学力検査等受検状況、追検査受検予定および追検査受検状況を入力後、それぞれ[完了報告]します。

**[完了報告]は、学力検査等受検状況、追検査受検予定、追検査受検状況の入力が完了した時点で、それぞれ行いま す。**

#### **①学力検査等受検状況**

学力検査等受検状況を更新後、[完了報告]します。

「学力検査等受検状況]欄の出席者数および欠席者数に誤りがなければ、「完了報告]列の「□未]に✔を入れ、「完 了報告]ボタンを選択すると、学力検査等受検状況について[完了報告]完了です。([□未]→[済]に更新される。)

![](_page_29_Figure_16.jpeg)

#### **②追検査受検予定**

追検査受検予定を更新後、[完了報告]します。

「追検査受検予定1欄の未入力数および受検予定者数に誤りがなければ、「完了報告]列の「□未]に✔を入れ、「完 了報告]ボタンを選択すると、追検査受検予定について[完了報告]完了です。([□未]→[済]に更新される。)

![](_page_30_Figure_4.jpeg)

#### **③追検査受検状況**

追検査受検予定を更新後、[完了報告]します。

[追検査受検予定]欄の未入力数および受検予定者数に誤りがなければ、[完了報告]列の[□未]に✔を入れ、[完 了報告]ボタンを選択すると、追検査受検予定について[完了報告]完了です。([□未]→[済]に更新される。)

![](_page_30_Picture_153.jpeg)

#### [完了報告]すると、メニュー画面の[出欠入力]右の表が更新されます。

![](_page_30_Figure_10.jpeg)

#### **出欠入力が正しく入力されているか確認したい**

**Hint**

【出欠入力】画面の検索条件にて、各段階における入力内容で絞り込み検索することができます。 また、【出欠入力完了報告】画面の集計表も確認作業に活用できます。

![](_page_30_Picture_154.jpeg)

## <span id="page-31-3"></span><span id="page-31-2"></span><span id="page-31-0"></span>4.2. 合否入力

**[合否個別修正]ボタン (31 [ページ~\)](#page-31-3)**

合否情報を入力する EXCEL ファイル(以下「合否取込用リスト」 といいます。)の出力、取込みを行います。

**[合否チェックリスト出力]ボタン (35 [ページ\)](#page-35-1)** 募集区分ごとに、志願情報の一覧表を出力できます。合否入力 後、合否情報が反映されるので、実際の合否と相違がないか確認 します。

**[合否一覧照会]ボタン (36 [ページ\)](#page-36-1)** 各志願者の合否を一覧で確認できます。

**[合格発表・通知準備完了]ボタン (37 [ページ\)](#page-37-2)** 管理職用アカウント 募集区分ごとに、合否入力が完了し、合格発表の準備が完了した ら、[合格発表・通知準備完了]します。

<span id="page-31-1"></span>4.2.1. 合否個別修正

合否個別修正

「合否取込用リスト」の出力、取込みを行います。合否入力(修正)は、[合格発表・通知準備完了]前であれば、何度で も可能です。

募集区分を選択し、 [ 出力する] を選択すると、 「 合否取込用リスト」 ( EXCEL ファイル。ファイル名: resultlist\_XXXXX.xlsx ※ファイル名は変更しても構いません。)を出力できます。

![](_page_31_Picture_168.jpeg)

![](_page_31_Figure_12.jpeg)

「合否取込用リスト」は、志願者1人ごとに1行表示されます(第2希望を志願している場合は、2行表示されます。)。 出力時点で、学科、コース・部ごとに、かつ、第1希望が上に出力されます。行の並べ替え(ソート)をしても構いません が、行や列の削除、[合否]列以外の書き換え等は行わないでください。

![](_page_32_Picture_97.jpeg)

出力した「合否取込用リスト」について、[合否]列にそれぞれの合否を入力します。 下の例では、作業しやすいよう、受検番号昇順で並び替えています。

[合否]列には、半角数字の 0、1、2 のいずれかを入力します。各数字の意味は以下のとおりです。

- 0:不合格
- 1:合格
- 2:選考対象外(志願取消のみ)

第2希望の志願をしている場合は、以下のとおり、入力してください。 (第1希望で合格した場合) 第1希望:1、第2希望:**0** (第2希望で合格した場合) 第1希望:0、第2希望:1 (いずれも不合格の場合) いずれも0 (いずれも選考対象外の場合) いずれも2

※第1希望、第2希望をいずれも1(合格)にした場合、エラーとなります。

![](_page_32_Picture_98.jpeg)

[合否]列に合否を入力

#### 入力した「合否取込用リスト」をリスト取込の[ファイル選択]から選択し、[取込む]を選択してください。

![](_page_33_Figure_2.jpeg)

「更新が完了しました。」というメッセージが表示され、合否入力が完了です。

取込みに失敗した場合は、エラー内容が表示されます。

エラー内容は、[エラーリスト出力]ボタンから CSV ファイルで確認することもできます。 表示されたメッセージを参考に「合否取込用リスト」を修正し、再度取り込んでください。

## **Point**

#### **「合否取込用リスト」は最新のものを利用してください!**

合否入力の際に取込む「合否取込用リスト」は、最新の出力ファイルを編集したものである必要があります。**最新の 出力ファイルとは、最後に[取込用リスト出力]から[出力する]ボタンを選択し、出力したファイル**です。

例えば、「合否取込用リスト」を取り込む際に、誤って[取込用リスト出力]の[出力する]ボタンを選択すると、ここで 出力した「合否取込用リスト」が最新のファイルとなります。先に取り込もうとしていた「合否取込用リスト」は古い リストとみなされ、以下のエラーが表示されます。この場合、最新のリストに入力し直し、再度取込を行ってくださ い。

![](_page_33_Picture_103.jpeg)

## <span id="page-34-0"></span>**Point**

#### **合否入力後の志願取消について**

合否入力は、検査日以降できるようになりますが、合格発表日の前日正午までは、志願取消が可能です。合否入力 後、志願取消があった場合、メニュー画面の[合否入力]右の表の[合格不合格入力済の志願取消]欄に数字(赤字) が表示されます。ここの数字は0になるように、当該志願者については、「合格」「不合格」関係なく、「選考対象外」 に修正する必要があります。[合否個別修正]から修正を行ってください。

![](_page_34_Picture_37.jpeg)

#### <span id="page-35-1"></span><span id="page-35-0"></span>4.2.2. 合否チェックリスト出力

募集区分ごとに、志願情報の一覧表を出力できます。合否入力 後、合否情報が反映されるので、実際の合否と相違がないか確 認します。

### 合否チェックリスト出力

募集区分を選択し、[出力する]を選択すると、合否チェックリストを出力できます。

![](_page_35_Figure_5.jpeg)

合否チェックリストは EXCEL ファイルです。あくまでチェック用のリストなので、顔写真、[現在の志願状況]列等、照 合作業に不要なものは非表示または削除して構いません。ただし、行や列がずれないようにご注意ください。

![](_page_35_Picture_91.jpeg)

#### <span id="page-36-1"></span><span id="page-36-0"></span>4.2.3. 合否一覧照会

各志願者の合否を一覧で確認できます。

<span id="page-36-2"></span>**Hint**

合否一覧照会

![](_page_36_Figure_4.jpeg)

![](_page_36_Picture_145.jpeg)

#### **第2希望の志願ができる高校における、【合否一覧照会】画面の各件数について**

検索条件を指定し、[検索]を選択すると、指定した志願者が表示されますが、「合否取込用リスト」と同様、第2希 望を志願する場合は、2行表示されます。

【合否一覧照会】画面の各件数について、表示されている志願者の合否を集計するため、必ずしもその件数と人数 が一致するとは限りません。

例えば、第2希望を志願している1人の志願者について、第1希望と第2希望がどちらも「不合格」の場合、「不合 格」の件数は2件でカウントされます。

※「合格」については、第2希望を志願していたとしても、1人1件までなので、件数と人数は一致します。

※第2希望の志願ができない高校では、すべての件数と人数が一致します。

#### <span id="page-37-0"></span>4.2.4. 合格発表・通知準備完了 <mark>管理職用アカウント</mark>

管理職用アカウントでのみ選択できます。

募集区分ごとに、合否入力が完了し、合格発表の準備が完了した ら、[合格発表・通知準備完了]します。また、[合格発表・通知準備 完了]は、志願取消期間が終了しないとできません。

すべての志願者に合否入力が完了し、かつ、志願取消期間が終了していると、募集区分の左側に□(チェックボック ス)が表示されます。

合否入力およびその確認が完了した募集区分については、□(チェックボックス)に✔を入れ、[合格発表・通知準備 完了]ボタンを選択することで、[合格発表・通知準備]が完了です。

#### 合格発表・通知準備完了

![](_page_37_Picture_129.jpeg)

※画面のメッセージは、【合否個別修正】画面において、最後に「合否取込用リスト」を出力(取

込ではなく)している場合に表示されます。

[合格発表・通知準備完了]後、[合否入力]右の[合格者確定]列が「未確定」→「確定済」に更新されます。

![](_page_37_Picture_130.jpeg)

●注意点

・ [合格発表・通知準備完了]後、合否入力(修正)はできません。

・ [合格発表・通知準備完了]は、必ず、合格発表前日に行ってください。

<span id="page-37-2"></span>合格発表・通知準備完了

<span id="page-37-1"></span>高校用

編

## <span id="page-38-0"></span>**5. メニュー画面の下段**

メニュー画面の下段(オレンジ網掛け部分)について、本項で説明します。

![](_page_38_Figure_3.jpeg)

## <span id="page-39-0"></span>5.1. メール送信機能 <mark>管理職用アカウント</mark>

管理職用アカウントでのみ選択できます。 自校の志願者に一斉メールを送信できます。

![](_page_39_Picture_3.jpeg)

志願者一括メール送信

一斉メールを作成する際は、[新規]を選択します。

![](_page_39_Picture_95.jpeg)

募集区分、学科(コース・部)、送信対象者を指定し、[件数確認]を選択すると、送信先のメールアドレスの件数が確認 できます。(志願者がメールアドレス(副)を登録している場合は、1人の志願者について、メールアドレス(主)と(副) の2件カウントされます。)

送信対象者は、

●志願者(受検票発行者)

※受検票発行者とは、受検番号を採番された志願者です。

※学科(コース・部)を指定した場合は、指定した学科(コース・部)を第1希望としている志願者が対象となります。) ●合格者

※合格者とは、指定した募集、学科(コース・部)で「合格」と入力(第 2 希望の合格を含む。)した志願者です。 のいずれかを選択します。

![](_page_39_Picture_96.jpeg)

#### 件名と本文を入力し、[確認]を選択します。

![](_page_40_Picture_45.jpeg)

確認画面が表示されます。内容を確認し、[送信]を選択すると、送信対象者にメールが送付されます。 (メールの到着には、数分かかる場合があります。)

![](_page_40_Picture_46.jpeg)

#### 過去に送付した内容は下記のように表示されます。

![](_page_41_Picture_27.jpeg)

#### 対象件数の数字を選択すると、そのメールの【送信対象者リスト】画面から、送信先を確認することができます。登録 が反映されるまで、10分程度かかる場合があります。

![](_page_41_Picture_28.jpeg)

## <span id="page-42-1"></span><span id="page-42-0"></span>5.2. 入学料

#### **[入学料納付照会(現金納付登録)]ボタン**

入学料は、原則としてオンライン決済するよう案内していますが、窓口で 直接現金納付を受け付けた場合は、このボタンから当該入学者を入学料 納付済の状態にします。

![](_page_42_Picture_254.jpeg)

入学料納付照会 (現金納付登録)

検索条件を指定し、[検索]を選択すると、合格者の一覧が表示されます。

合格者が[納付方法]で[現金による納付]を選択している場合、[納付状況]列に[未納付]の左にチェックボックスが 表示されます。[納付額(円)]に納付済の入学料の金額が表示されるので、0円であることを確認し、現金を受領して ください。

[□未納付]に✔を入れ、[納付済]を選択すると、当該合格者が入学料納付済の状態になります。この時点で、志願者 に「現金による入学料の納付が登録されました」というメールが届くので、確認するよう伝えてください。

#### 入学料納付照会 (現金納付登録) メニューに戻る 検索条件 日 mua 算生区分  $-89$  $\checkmark$ Q 模索 坐码  $\sim$ 希達番目 志顧者名 納付状況が EXCEL ● すべて ○ 未納付のみ ○ 納付済 (全額免除を含む) 纳付状况 で確認できます。,,,,,,,,,, 精付済 ✔後、選択 選択した合格者の入学科 纳付状况Excel出力 ...... **刘泰许数:10件** 出身中学 納付額 (円) 受検番号 穿集区分 学科 コース・部 合格首名 免除申請 入字料 決済方法 納何状況 納付日 1141101  $-43$ 奈芹科学 神奈川橋 神奈川全額 ●●中学校  $\circ$  $\circ$ 不要 ▲▲中学校 1141102  $-\frac{1}{10}$ 畜産科学 川崎祐一 神奈川全額  $\theta$ 不要 ● ○現金 □未納付 1141103  $-43$ 食品科学 高橋一郎 ▲▲中学校 5,650 1141104  $-14$ 畜産科学 漢田真由子 ▲▲中学校 5,650 5,650 現金 納付済 2023/11/13 1141106  $-43$ 辛産科学 山崎オリビア花子 ▲▲中学校 5,650  $\theta$ 未納付 未納付(納付額が0円)であること [□未納付]に✔ を確認し、現金で受領

●[納付状況]列

- ・ [納付状況]列に[不要]とある合格者は、全額免除が登録されているので、入学料納付の必要はありません。
- ・ [未納付]に□(チェックボックス)が表示されていない場合、その合格者は、[納付方法]で[現金による納付]を選 択していないので、現金納付を希望している場合は、志願者サイトからログインし、[納付方法]から[現金による 納付]を選択(志願者用マニュアル57ページ~参照)するように案内してください。

### <span id="page-43-0"></span>5.3. 資格・減免登録

**[申請登録(海外・在県・中退・18 号)]ボタン(43 [ページ~\)](#page-43-2)** 海外帰国生徒特別募集、在県外国人等特別募集、中途退学者募 集、志願資格承認申請(第 18 号様式による申請)について、申請 を受け付け、確認(承認)した志願者に[志願資格登録]します。

**[免除登録]ボタン(45 [ページ~\)](#page-45-1)** 県立高校のみ表示されます。 減免申請があり、承認した志願者の受検料および入学料につい て、[減免登録]します。

<span id="page-43-1"></span>5.3.1. 申請登録(海外・在県・中退・18 号)

 $\overline{\circ}$ 資格・減免登録 申請登録 (海外・在県・中退・18号) 免除登録

> <span id="page-43-2"></span>申請登録 (海外・在県・中退・18号)

海外帰国生徒特別募集(海外)、在県外国人等特別募集(在県)、中 退退学者募集(中退)、志願資格承認申請(第 18 号様式による申 請)(18 号)について、申請を受け付け、確認(承認)した志願者に[志願資格登録]します。

まず、[志願資格登録]する志願者を検索します。

以下の①または②のいずれかを入力してください。 ①登録番号(12桁の数字。ハイフンなし。) **【推奨】** ②登録されている個人情報(「志願者基本情報)といいます。)を4**つ以上** ※氏名(セイ)と氏名(メイ)は、両方入力して1つとカウントされます(氏名(姓)と氏名(名)も同様)。 ※中学校名は、正式名称を入力してください(例 ××市立〇〇中学校)。

![](_page_43_Picture_154.jpeg)

①または②を入力し、[検索]ボタンを選択すると、当該志願者アカウントが表示されるので、[編集]ボタンを選択す ると、【志願者申請編集】画面に遷移します。

![](_page_43_Picture_155.jpeg)

![](_page_44_Picture_67.jpeg)

志願資格を確認(承認)した項目の「□有」に✔を入れ、[登録内容の確認]を選択します。

確認画面が表示されるので、正しい項目に✔が入っているか確認し、[登録する]を選択すると、[志願資格登録]完 了です。登録完了後、志願者のメールアドレスに「志願資格(XXX)が登録されました。」というメールが届きます。

![](_page_44_Figure_4.jpeg)

 $-400$   $(0.18)$   $-200$ 

#### <span id="page-45-1"></span><span id="page-45-0"></span>5.3.2免除登録

県立高校のみ表示されます。

減免申請があり、承認した志願者の受検料および入学料につい て、[減免登録]します。

免除登録

まず、[減免登録]する志願者を検索します。 以下の①または②のいずれかを入力してください。 ①登録番号(12桁の数字。ハイフンなし。) **【推奨】** ②登録されている個人情報(「志願者基本情報)といいます。)を**4つ以上** ※氏名(セイ)と氏名(メイ)は、両方入力して1つとカウントされます(氏名(姓)と氏名(名)も同様)。 ※中学校名は、正式名称を入力してください(例 ××市立〇〇中学校)。

![](_page_45_Figure_6.jpeg)

①または②を入力し、[検索]ボタンを選択すると、当該志願者アカウントが表示されるので、[編集]ボタンを選択す ると、【志願者免除編集】画面に遷移します。

![](_page_45_Picture_112.jpeg)

#### 受検料および入学料のプルダウンから減免の種別(全額免除、半額免除)を選択し、[登録内容の確認]を選択しま

す。

![](_page_46_Picture_56.jpeg)

確認画面が表示されるので、減免の種別(全額免除、半額免除)等が正しいか確認し、[登録する]を選択すると、[減 免登録]完了です。登録完了後、志願者のメールアドレスに「XX 料減免情報((自治体名)・XX 免除)が登録されまし た。」というメールが届きます。

![](_page_46_Picture_57.jpeg)

## <span id="page-47-0"></span>5.4. 志願情報メンテナンス

#### **[志願情報メンテナンス]ボタン**

海外現地校等、中学校を通さない志願者(以下「中学校を通さない志願者」とい います。)について、志願者基本情報、志願情報(志願変更情報)を管理します。

志願情報メンテナンス  $\Box$ 海外現地校生等 中学校を通さない志願者向け

志願情報メンテナンス

中学校を通さない志願者は、一般的な志願者と異なり、中学校による[担任確認]、受検料納付の確認、[中学校の証 明・同意・確認]、[校長承認]等をせずに志願情報(志願変更情報)が提出されるため、志願先の高校での確認が必要 です。

この画面では、中学校を通さない志願者について、中学校の代わりに志願者基本情報の修正ができるほか、志願情 報(志願変更情報)の志願資格の確認([中学校の証明・同意・確認]のうち、A を高校が登録する。)および[志願情報 (志願変更情報)受理]を行います。なお、[志願情報(志願変更情報)受理]は、中学校を通す志願者と同様に、【志願 情報受理】画面からも可能です。

[志願情報(志願変更情報)受理]の際は、中学校の代わりに[中学校の証明・同意・確認]の A および[志願状況]列の [□未受理]に✔を入れ、[一括実行]を選択すると、[志願情報(志願変更情報)受理]が完了です。

![](_page_47_Figure_8.jpeg)

#### **受検料を納付していない、中学校を通さない志願者について**

中学校を通さない志願者が[志願情報(志願変更情報)申請]すると、志願情報(志願変更情報)が志願先(志願変 更先)の高校に届きますが、受検料が未納付の状態では、[志願情報(志願変更情報)受理]ができません。[受検料 納付]欄が「**未**」となっている状態で放置されている場合は、志願者が受検料の納付を忘れている可能性がありま す。志願者に連絡し、受検料を納付するよう促してください。

また、受検料未納付の状態では、[志願状況]右の表の[受理待ち]列にカウントされません。(【志願情報受理】画面 には表示されますが、未納付の状態で[志願情報[志願変更情報]受理]することはできません。)

![](_page_47_Picture_204.jpeg)

対象件数:2件

編

## <span id="page-48-1"></span><span id="page-48-0"></span>5.5. メンテナンス(入選担当アカウント)

#### **[高校担当者一覧]ボタン**

入選担当アカウントの作成、編集、削除を行います。 入選担当アカウントは、管理職を除く、システムを利用する職員(事 務室の職員を含む。)1人につき、1つ作成してください。

![](_page_48_Picture_4.jpeg)

高校担当者一覧

入選担当アカウントを作成する際は、[新規登録]を選択します。

![](_page_48_Picture_104.jpeg)

担当者名、ログイン ID、メールアドレス、パスワードを入力します。 [登録する]をクリックします。

![](_page_48_Picture_105.jpeg)

入選担当アカウントを作成したら、設定した「ログイン ID」および「パスワード」を当該職員に渡してください[\(ログイ](#page-8-0) [ン方法は、8ページ参照\)](#page-8-0)。また、ログイン ID は、先頭4桁の数字(学校番号)を含みます。上記の例では、ログイン ID は「0114hasegawa」となります。

登録した入選担当アカウントは、【担当者一覧】画面から確認、編集、削除が可能です。

![](_page_48_Picture_106.jpeg)

高校用

編

# **Hint**

P

#### **管理職用アカウントと入選担当アカウントの権限の違い**

入選担当アカウントでは、以下の操作ができません。

- ●受検票注意事項掲載 URL 登録
- ●[受検票交付・準備完了]
- ●出欠入力の[完了報告]
- ●[合格発表・通知準備完了]
- ●一斉メールの送信

また、管理職用アカウントでは、中学校を通さない志願者の志願者基本情報の修正ができません[\(47ページ参](#page-47-0) [照\)](#page-47-0)。管理職が上記操作を行う場合は、管理職が利用する入選担当アカウントを作成いただいて構いません。